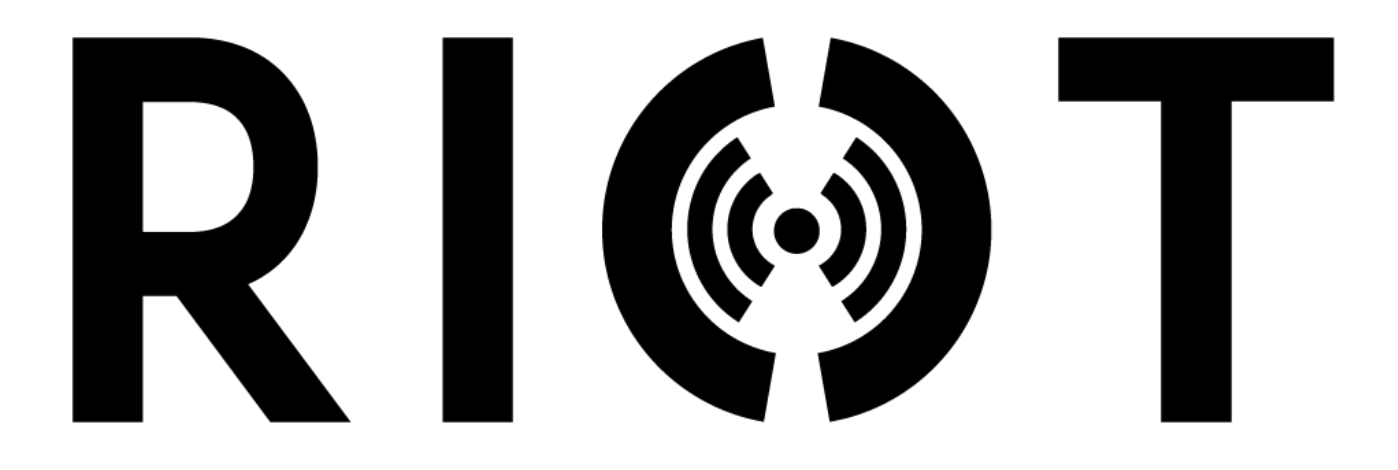

# Navigating RFID: The RIOT Portal

# **TABLE OF CONTENTS**

# Contents

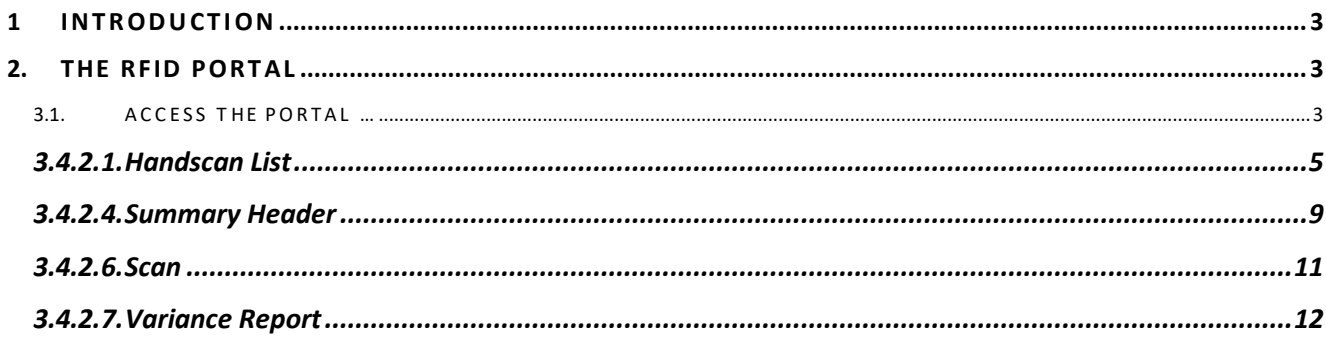

# <span id="page-2-0"></span>**1 INTRODUCTION**

To help you **navigate the RFID Portal whilst using the RFID mobile device and scanner for stock count / stock take activities.**

# <span id="page-2-1"></span>**2. THE RFID PORTAL**

## <span id="page-2-2"></span>**3.1. ACCESS TO THE PORTAL …**

Store/ Operations specific: Explain where the store staff can access the portal on the store machine or access via the URL, eg[. https://mystore.riotinsight.com](https://mystore.riotinsight.com/) et. RIOT will provide you with a URL.

#### Add your own screen shot

# **3.2. LOGGING INTO T HE PORTAL**

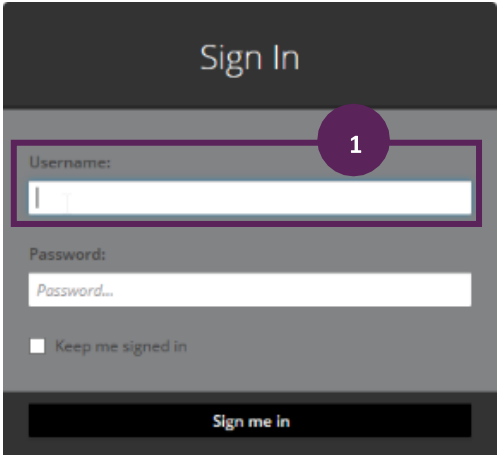

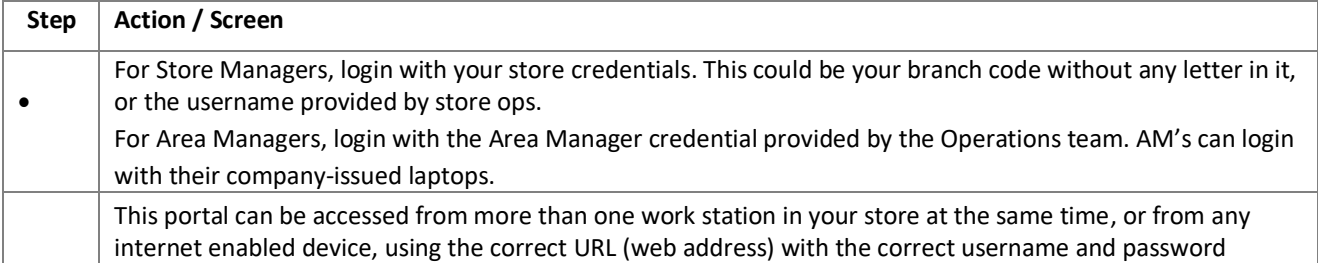

# **3.3. THE RFID PORTAL LANDING PAGE**

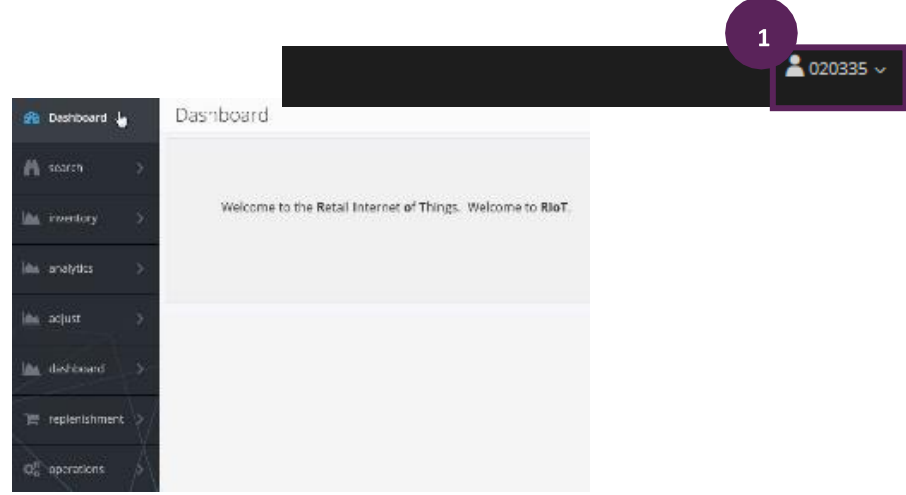

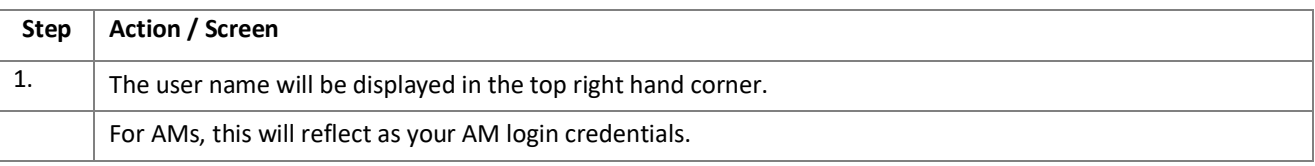

# **3.4. THE RFID MAIN MENU**

#### **3.4.1. SEARCH TAB**

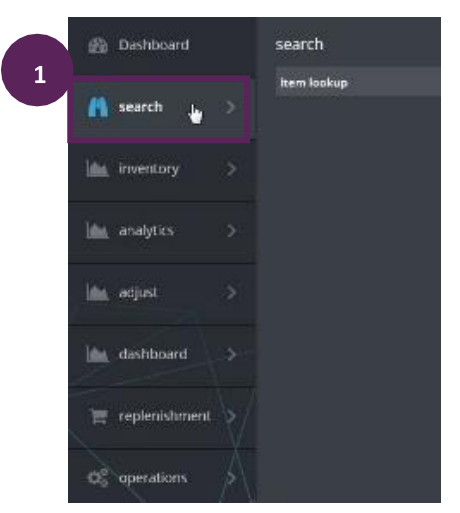

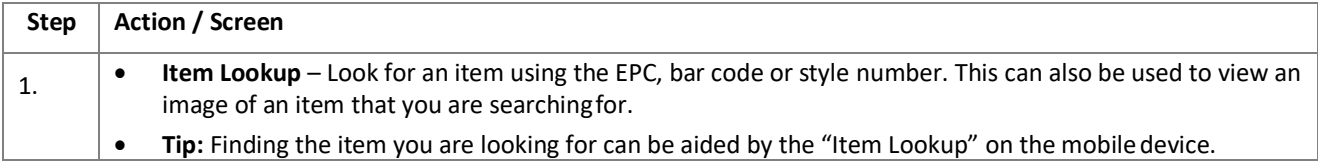

### **3.4.2. INVENTORY TAB** (Your lifeline  $\circled{c}$ )

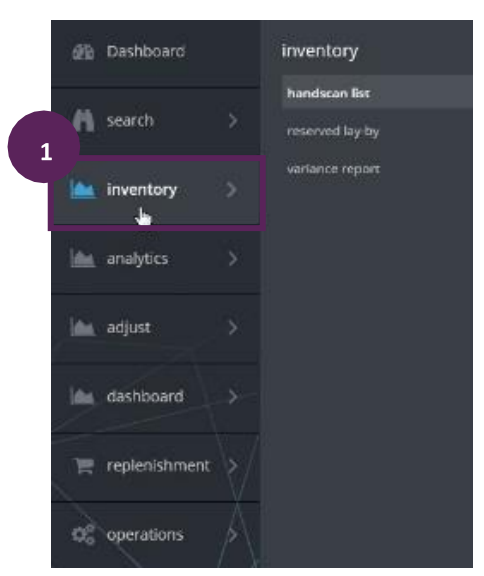

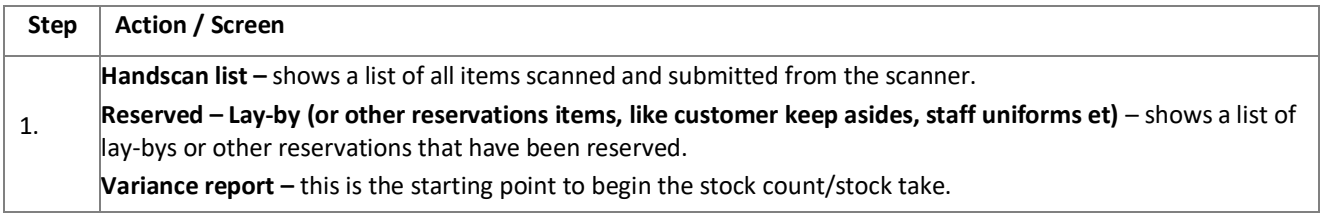

# <span id="page-4-0"></span>**3.4.2.1. Handscan List**

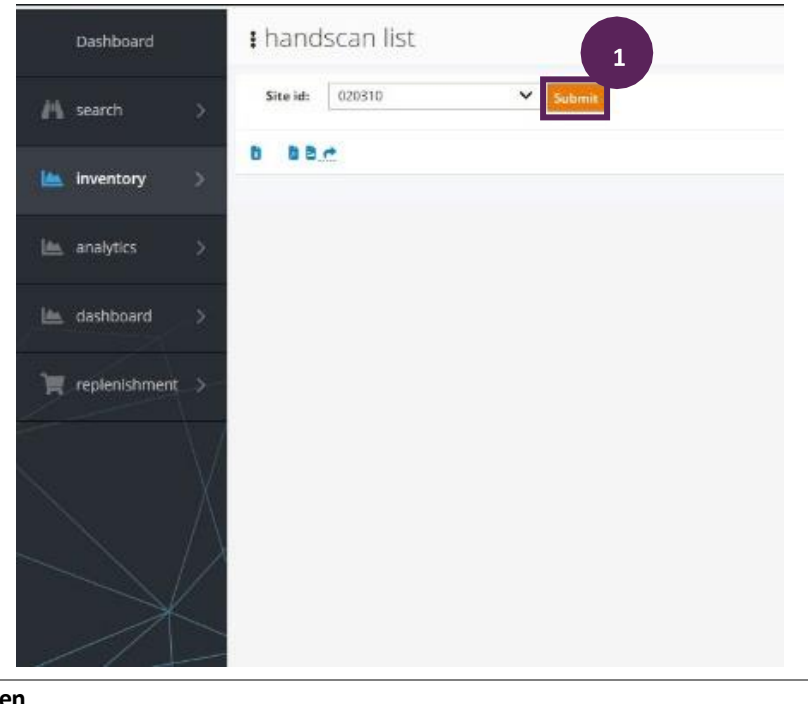

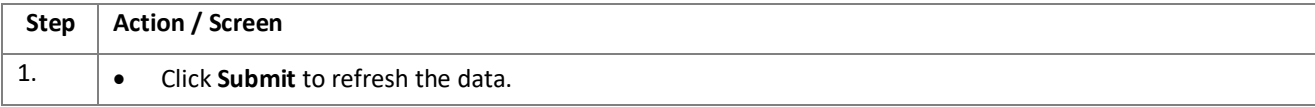

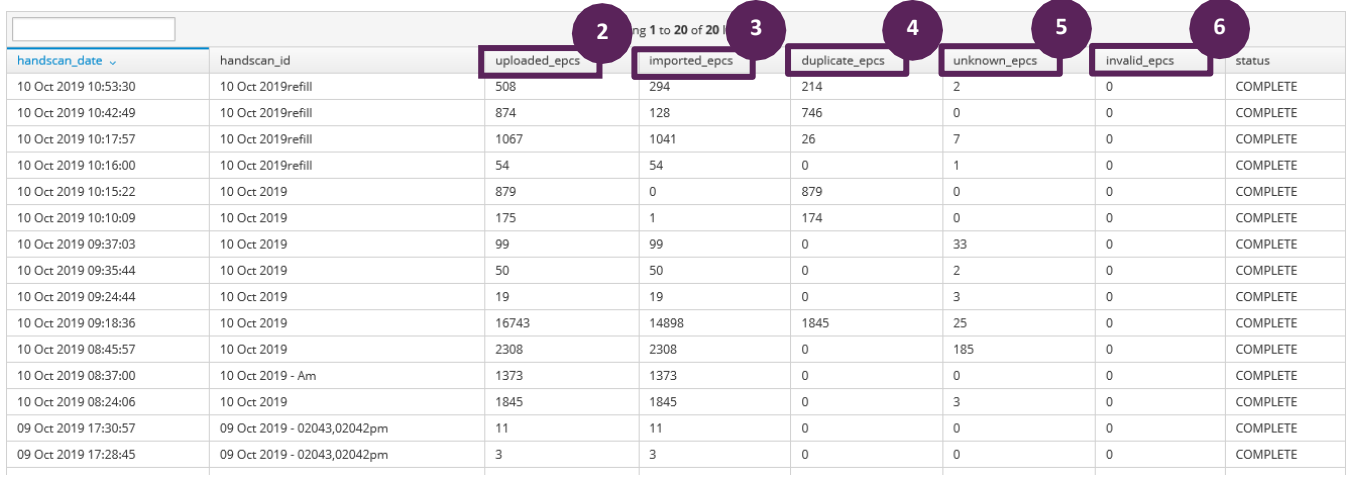

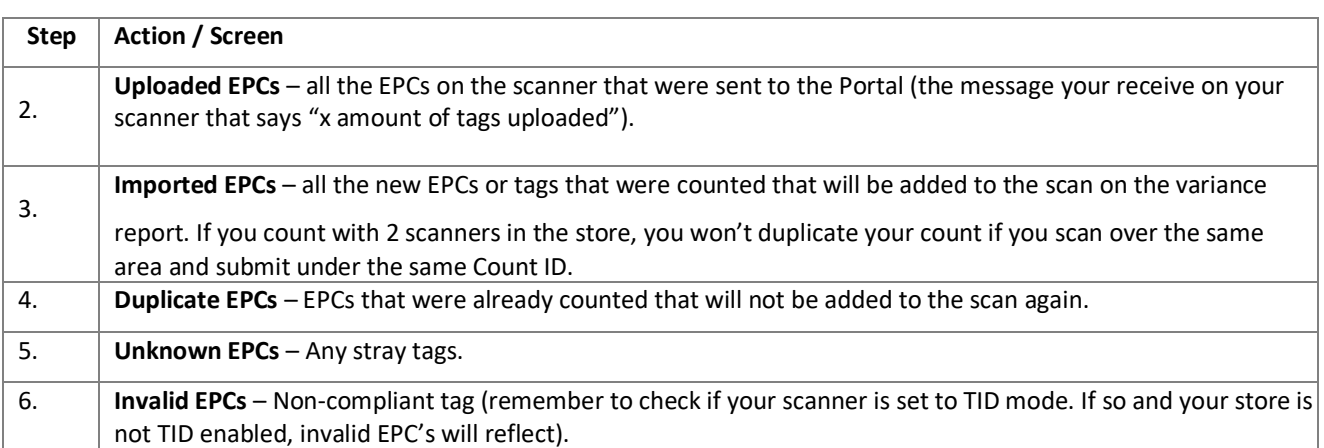

# **3.4.2.2. Reserved – Lay-buy**

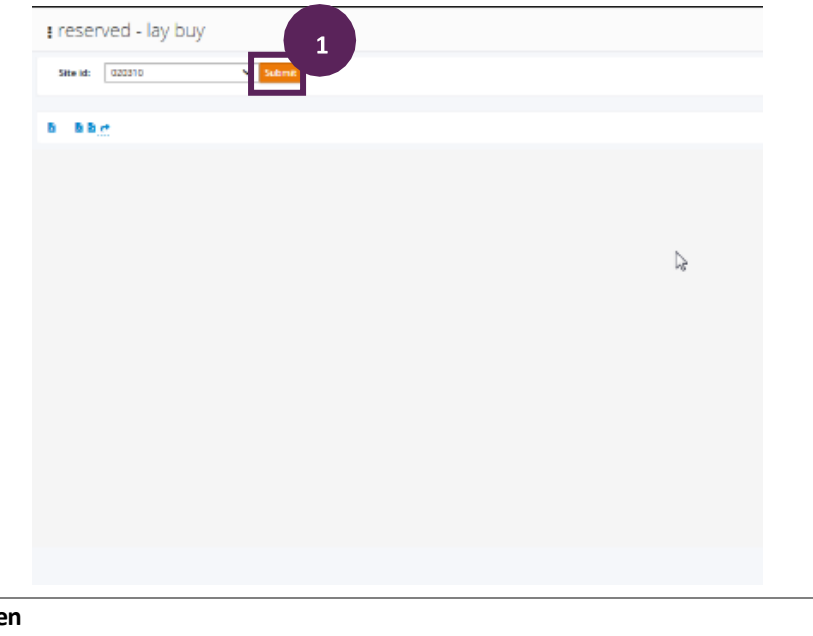

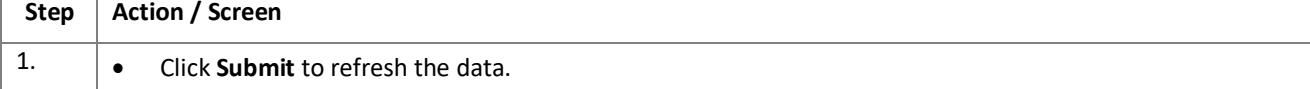

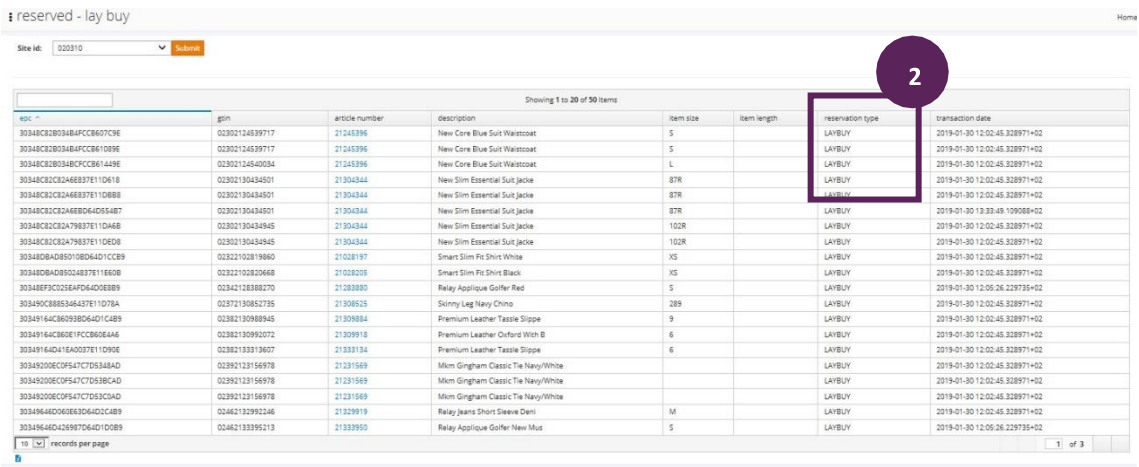

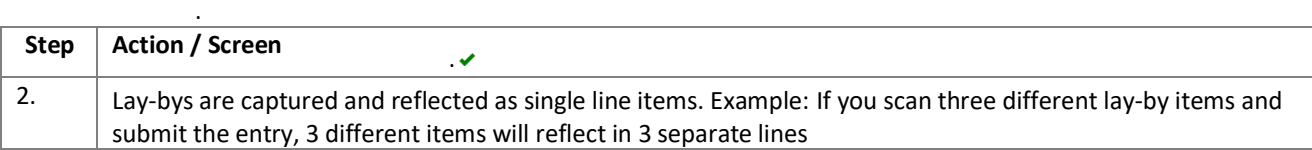

# **3.4.2.3. Variance Report**

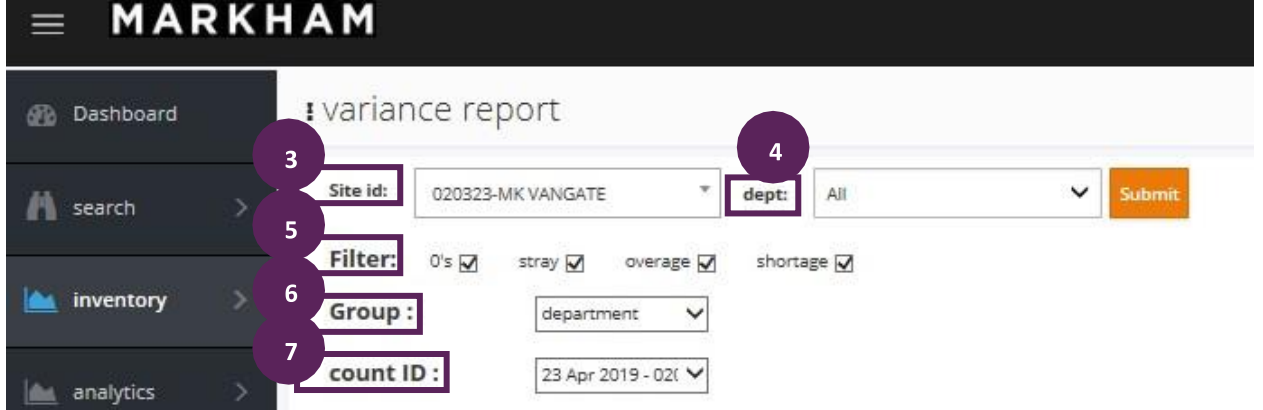

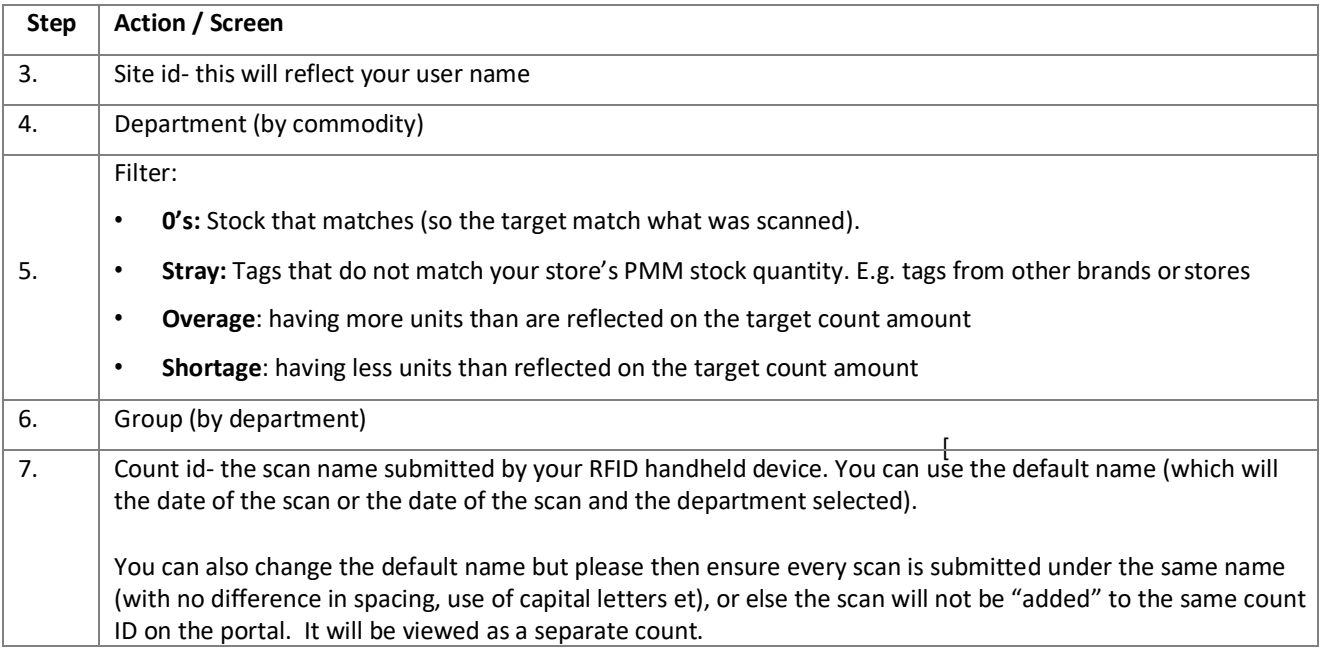

### *Department Drop Down List*

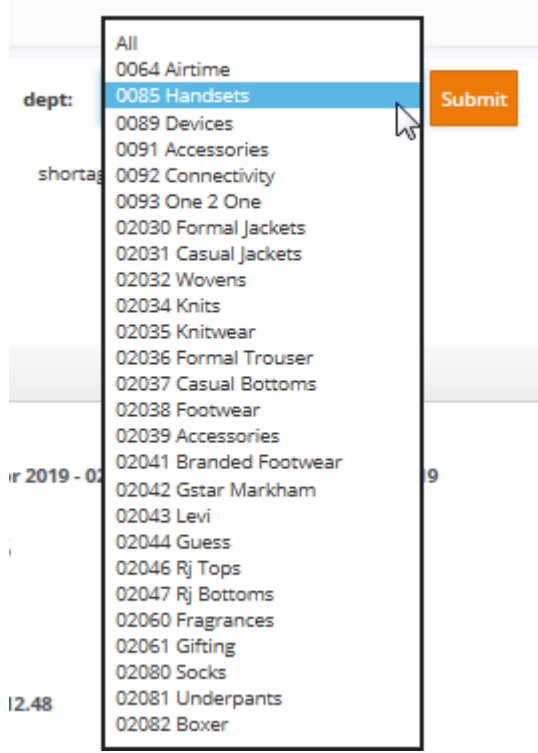

### *Group Drop Down List*

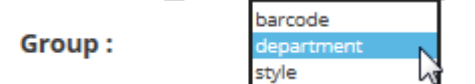

# *Count id Drop Down List*

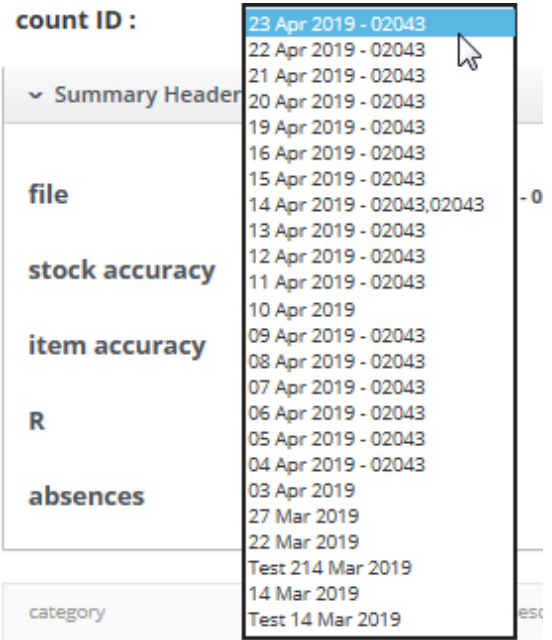

### **3.4.2.4. Summary Header**

<span id="page-8-0"></span>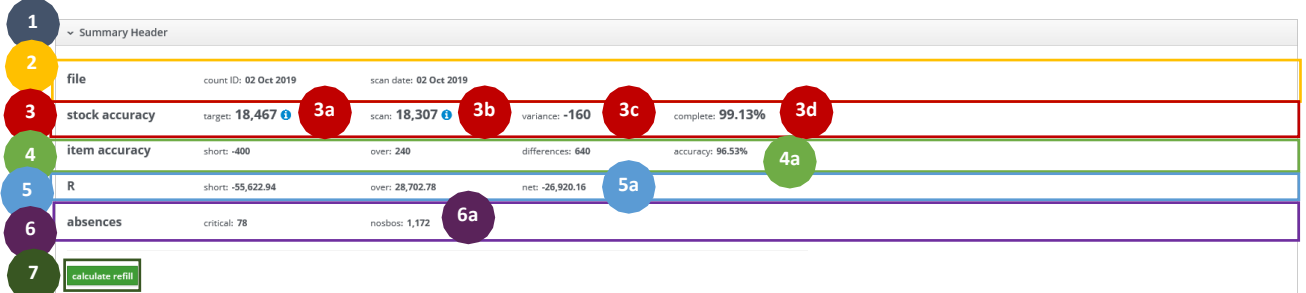

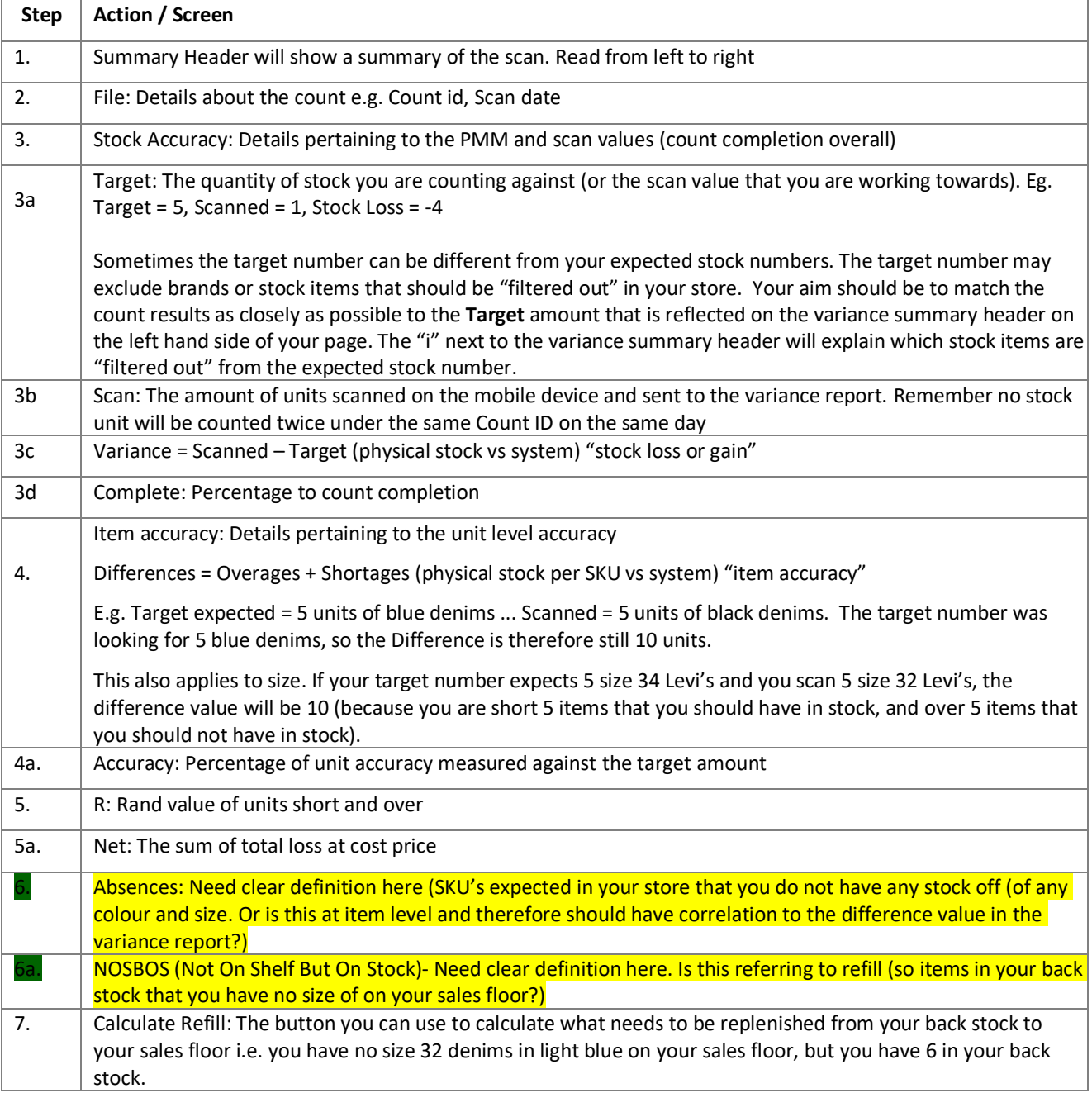

# **3.4.2.5. The Target value on the variance report summary**

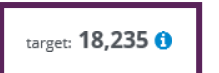

Clicking on the **blue information icon** will display the **Filtered Stock** pop up:

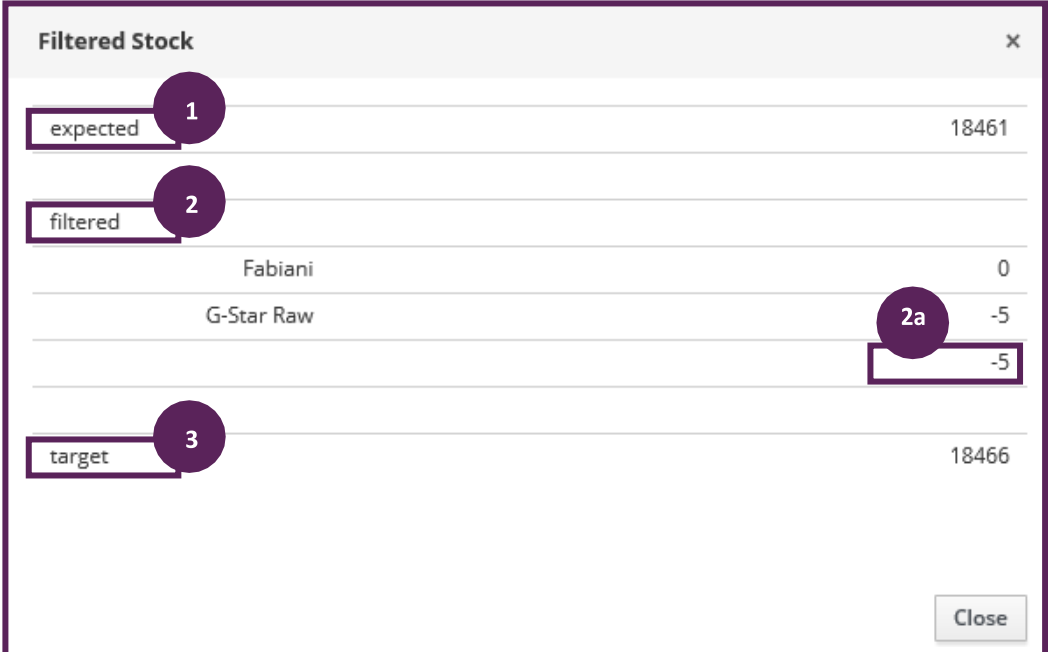

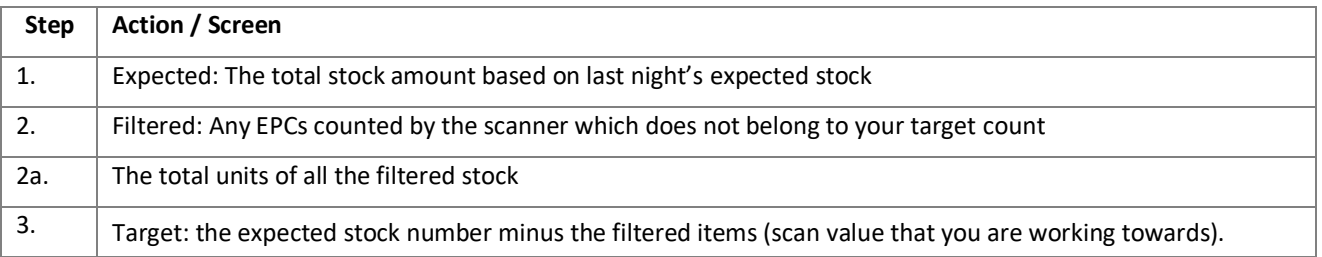

#### **3.4.2.6. Scan**

<span id="page-10-0"></span>scan: 17,958 <sup>O</sup>

Clicking on the **blue information icon** will display the **Scan Details** pop up:

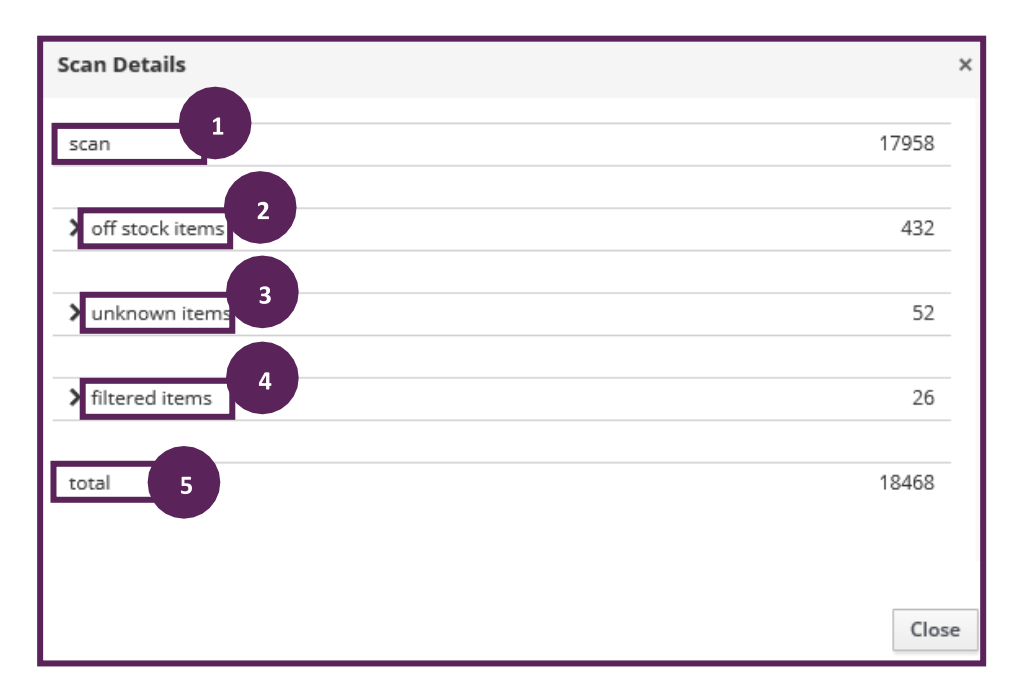

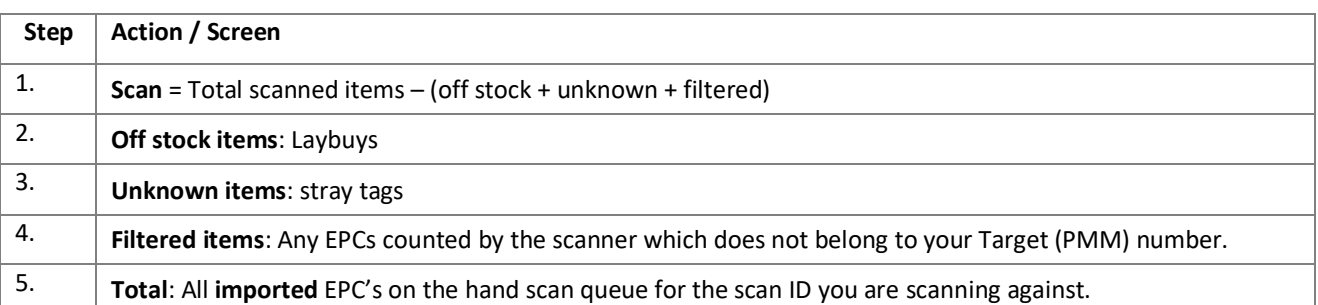

#### *Tips:*

- By using the filters, you are now able to clearly identify on stock vs off stock  $\bullet$  .
- it.  $\bullet$ The goal is to align the **Complete** and **Accuracy** fields
- Aim to find as many Shortages as possible.
- Aim to reduce as many Overages as possible.  $\bullet$
- The Net value reflects the actual rand value stock loss for that count. $\bullet$

# **3.4.2.7. Variance Report**

<span id="page-11-0"></span>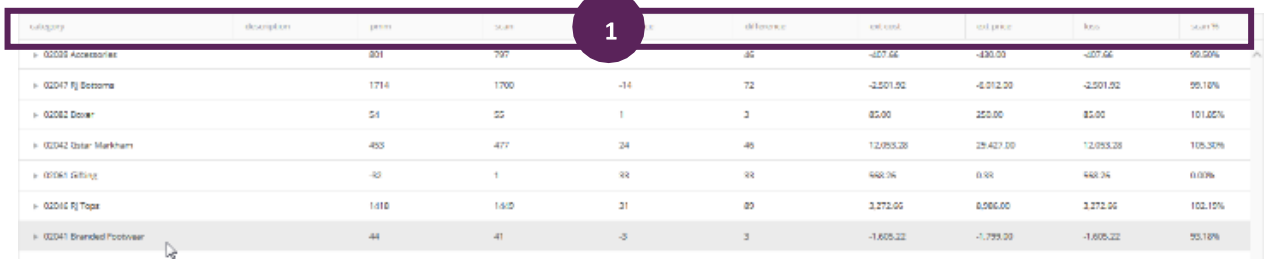

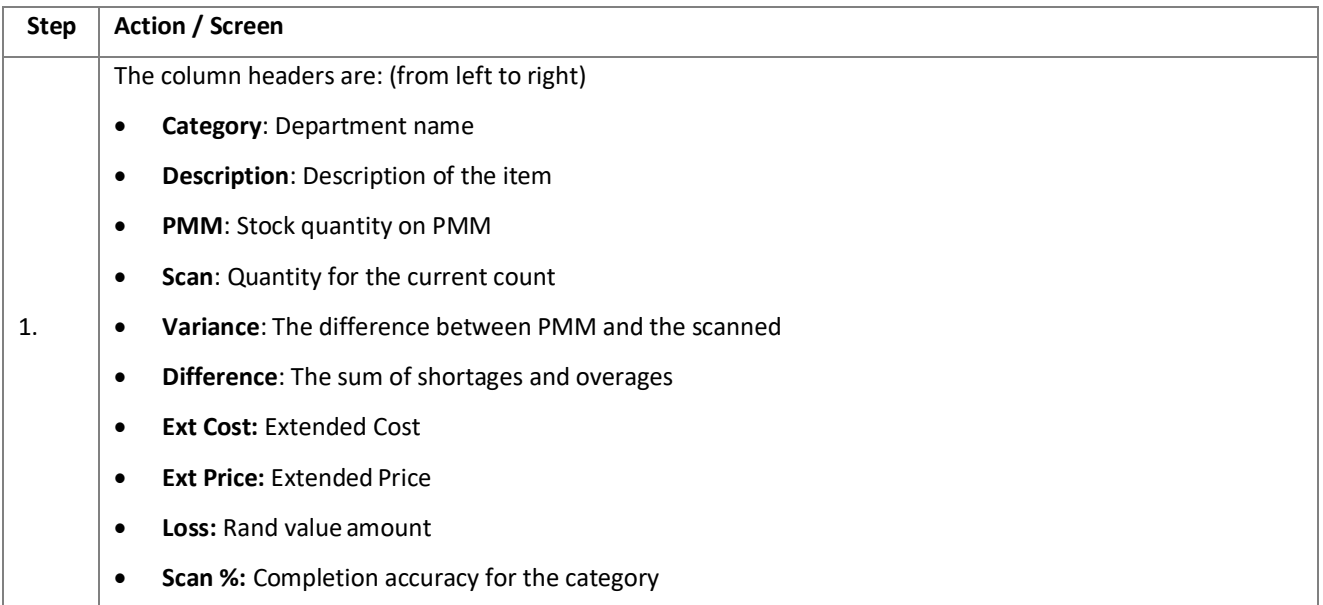

# **3.4.2.8. Drilling down for details**

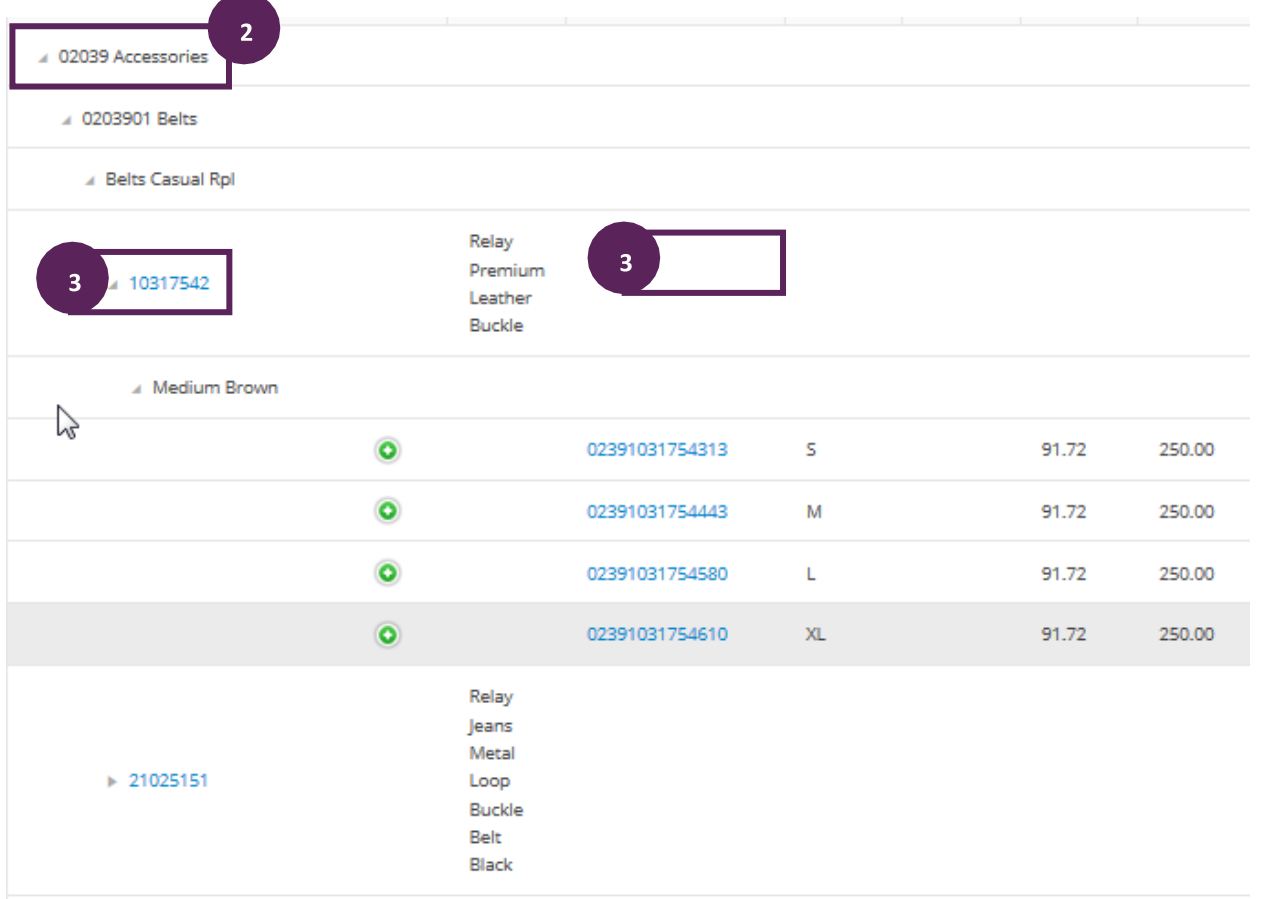

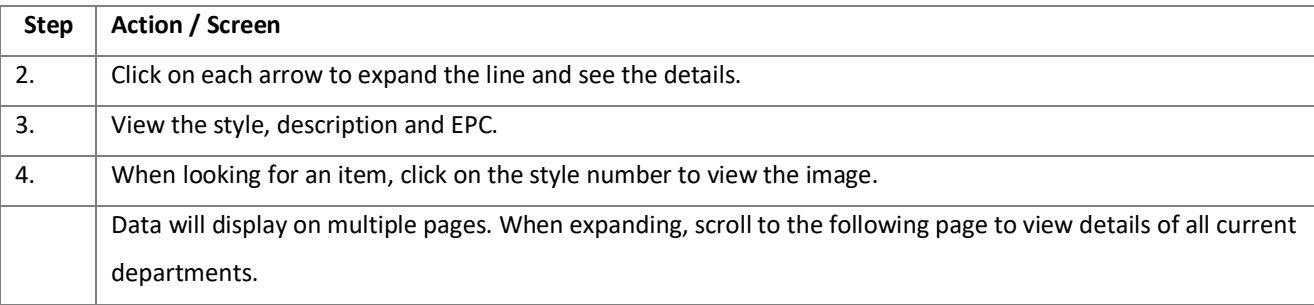

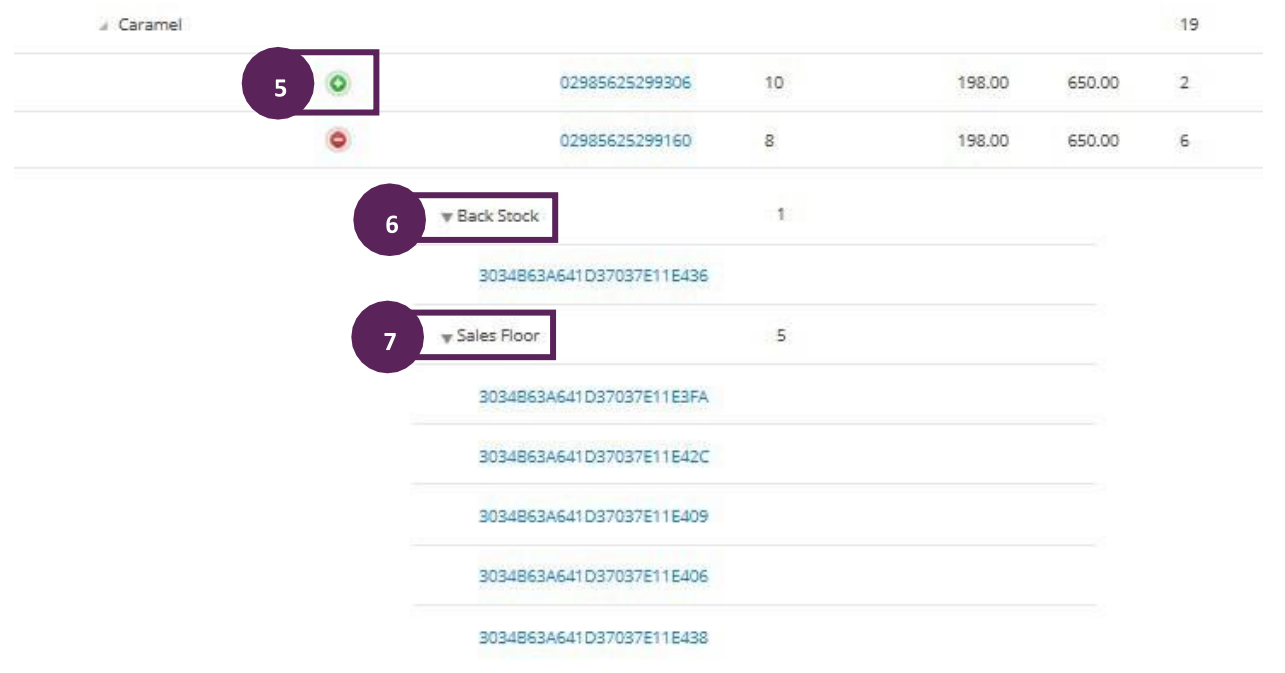

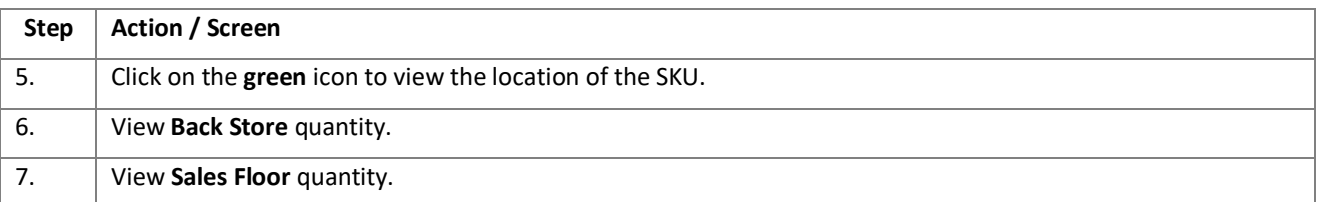

# **3.4.2.9. Confirm Adjustment (Store Manager)**

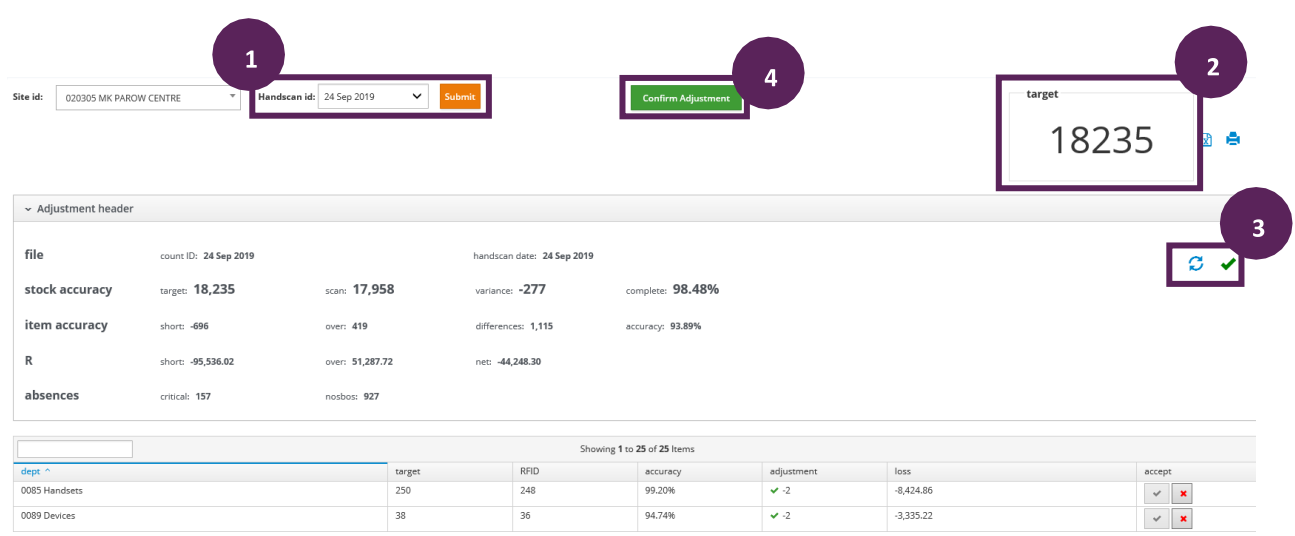

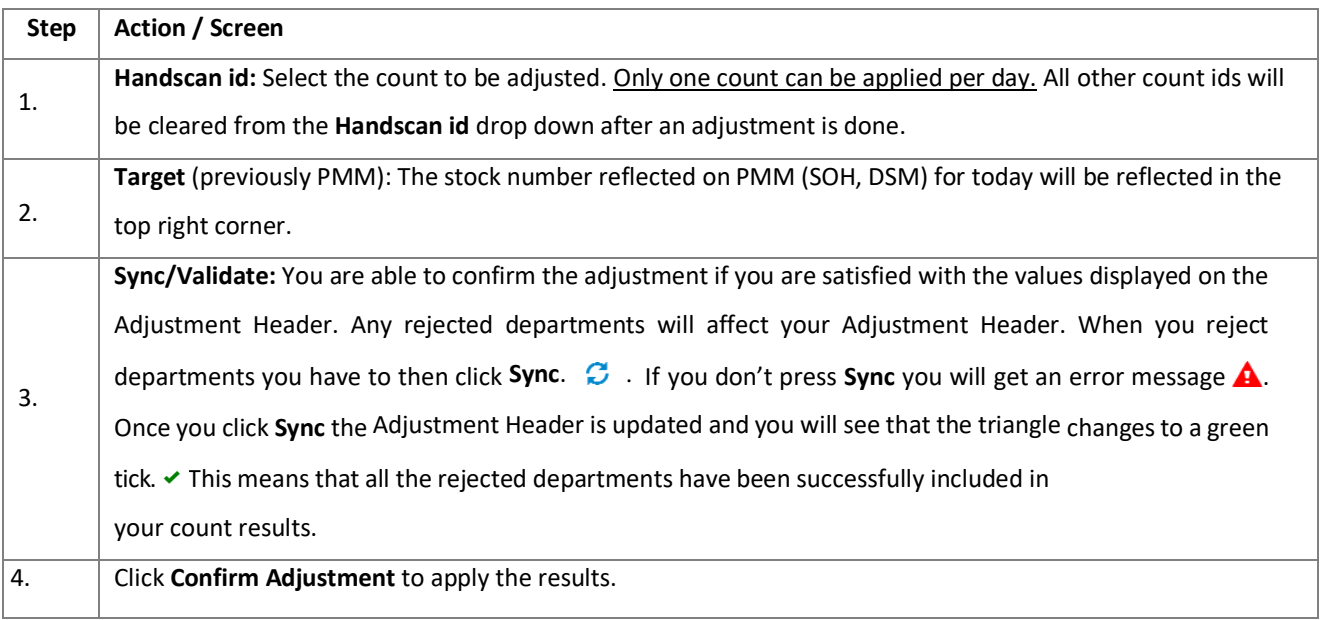

#### **3.4.2.10. Confirm Count (Area Manager)**

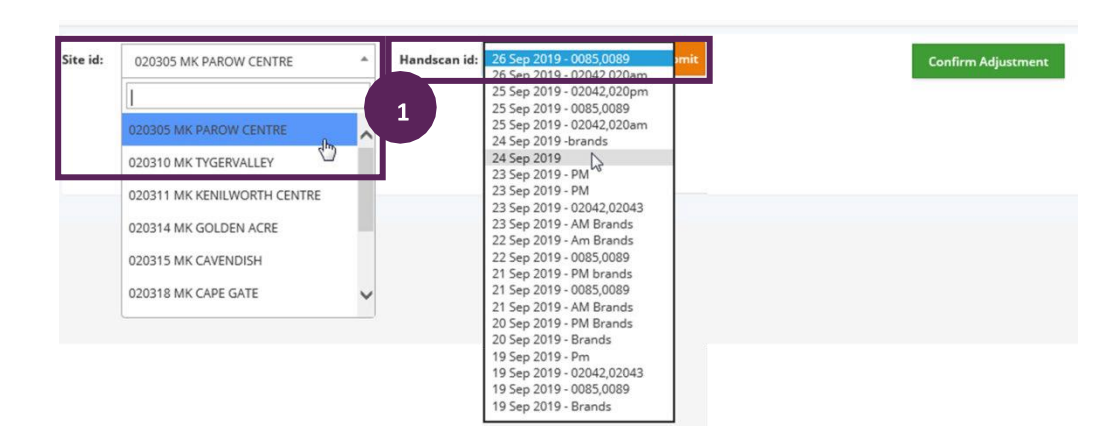

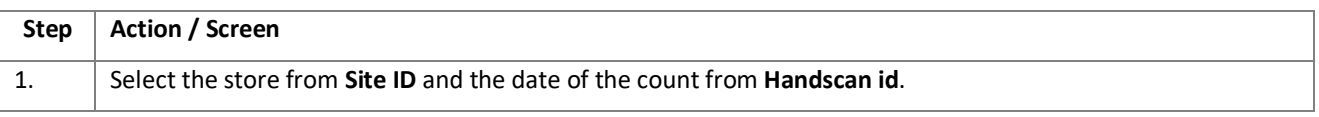

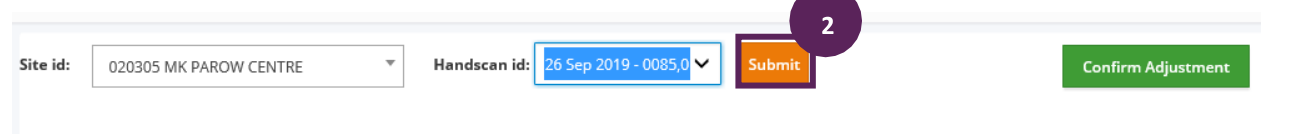

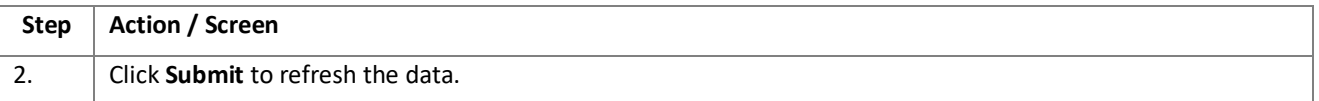

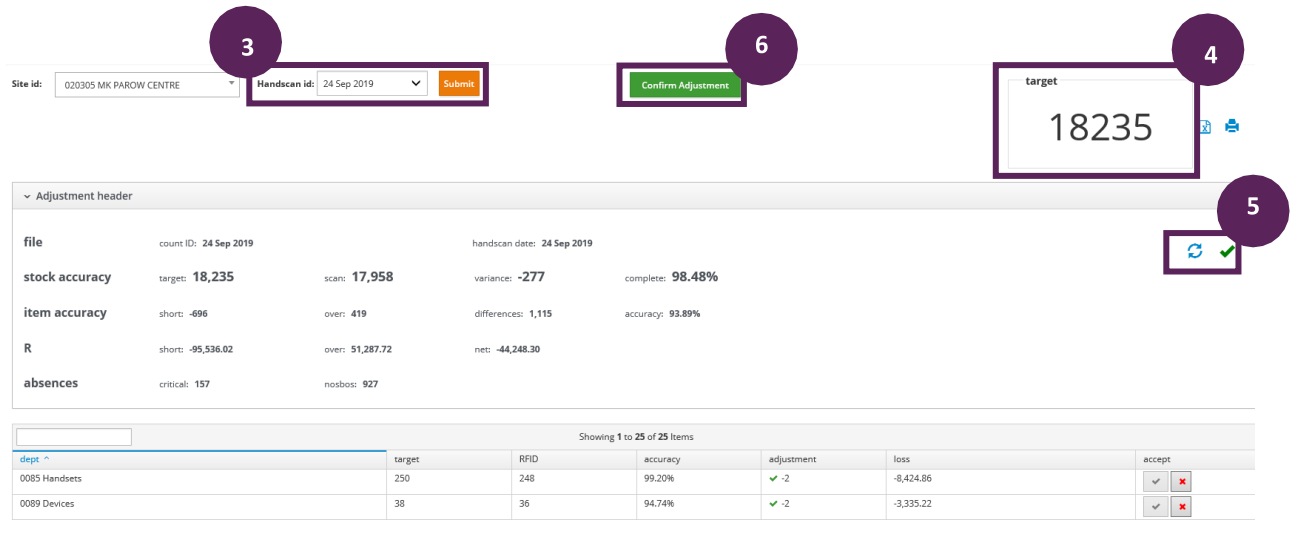

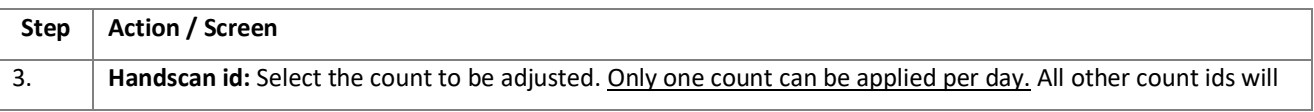

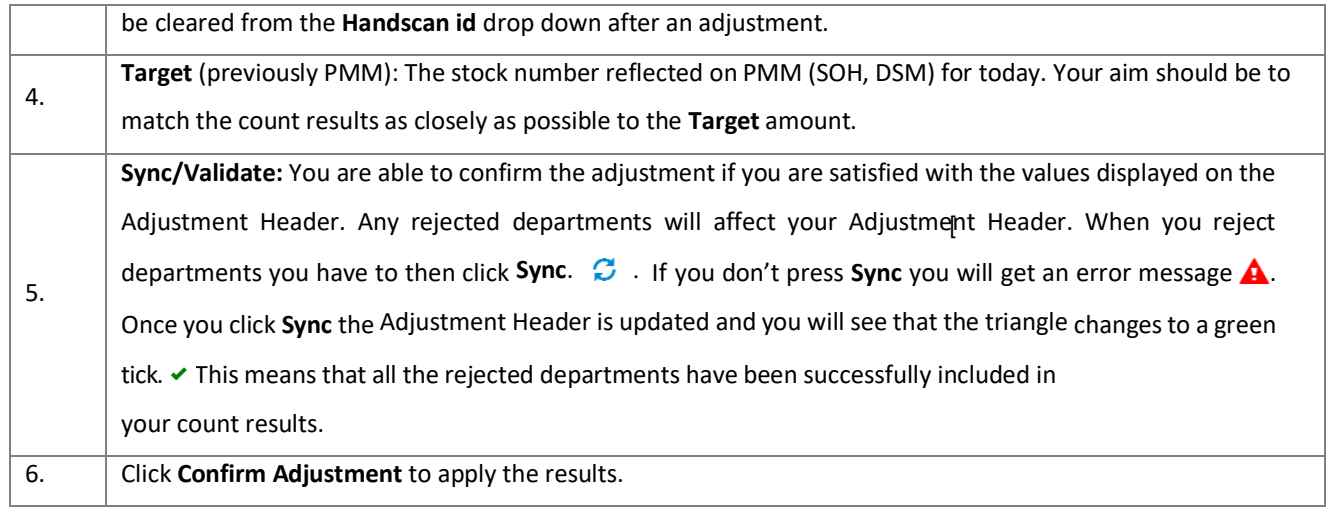

#### **3.4.3. ANALYTICS TAB**

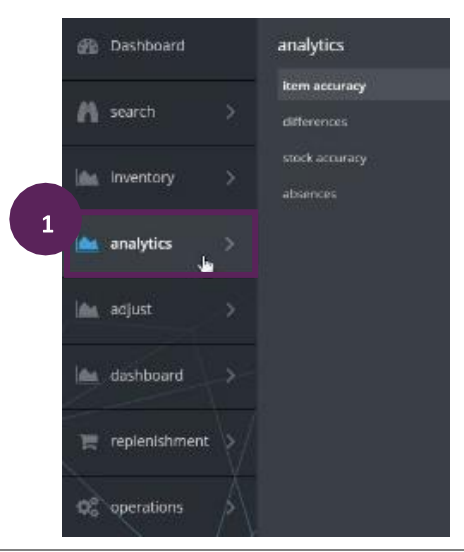

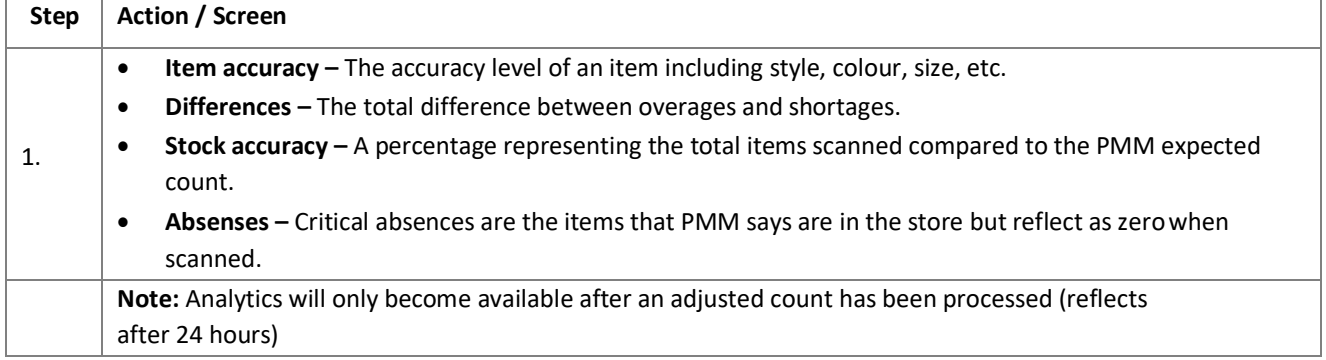

#### **3.4.4. ADJUST TAB**

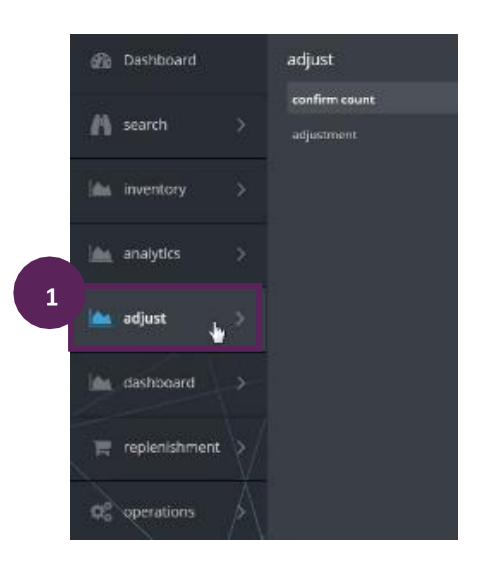

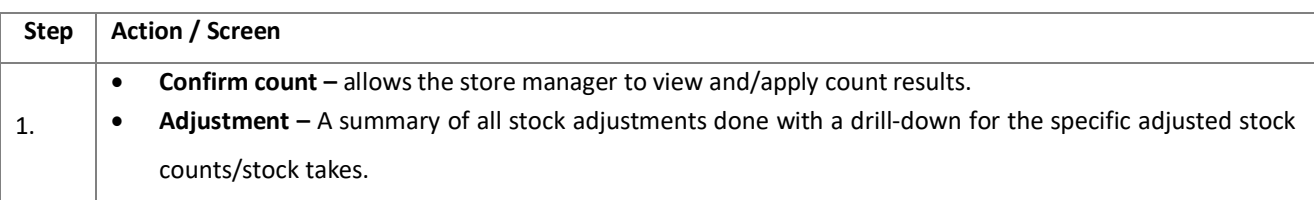

#### **3.4.5. DASHBOARD TAB**

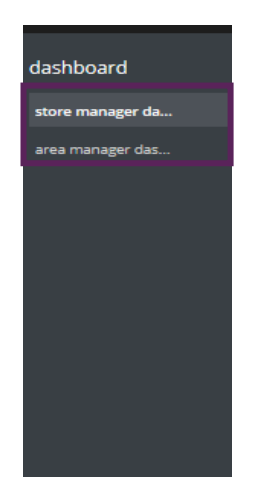

The dashboard will reflect as per the profile of the individual who is logged in – either Store Manager or Area Manager.

#### **3.4.6. REPLENISHMENT TAB**

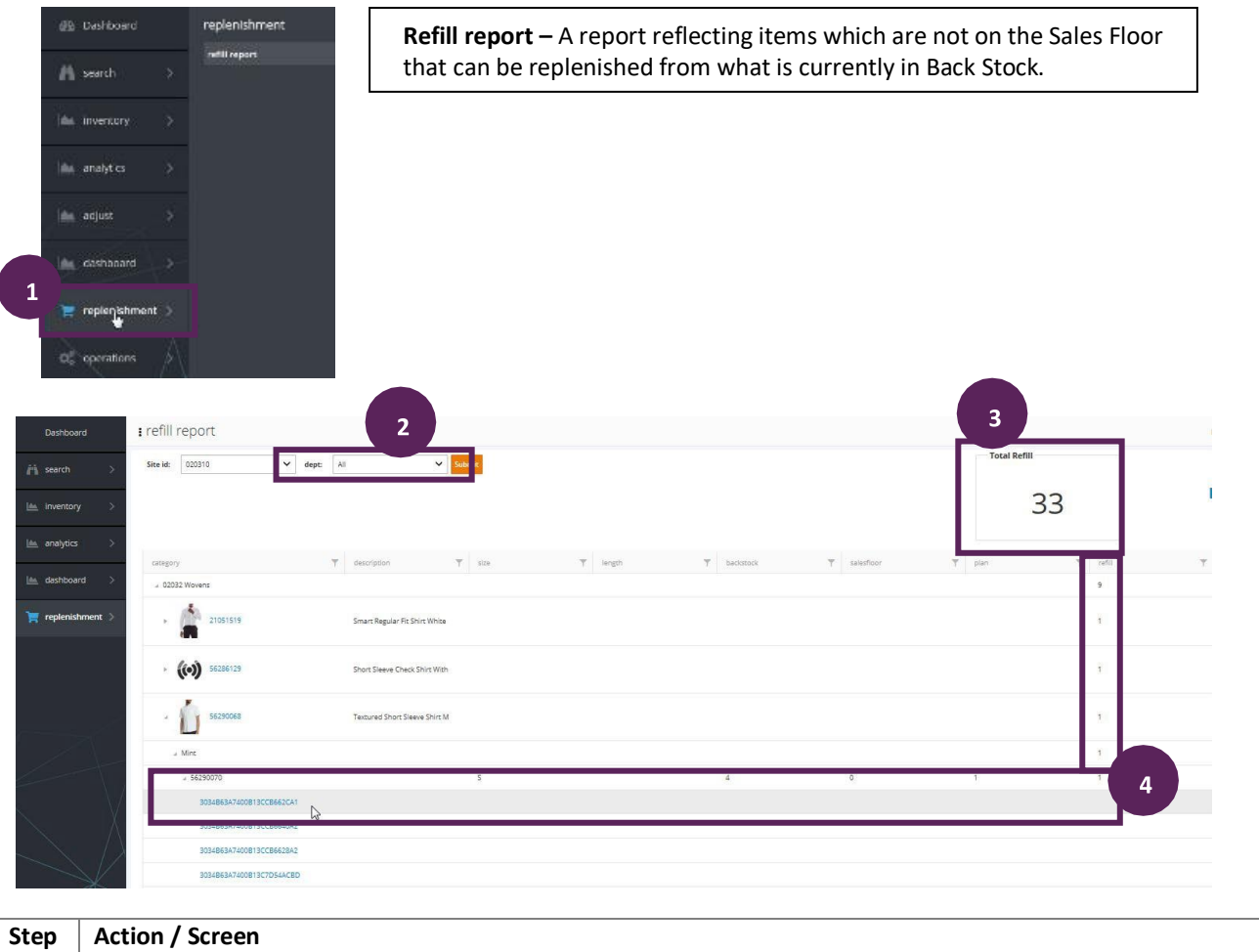

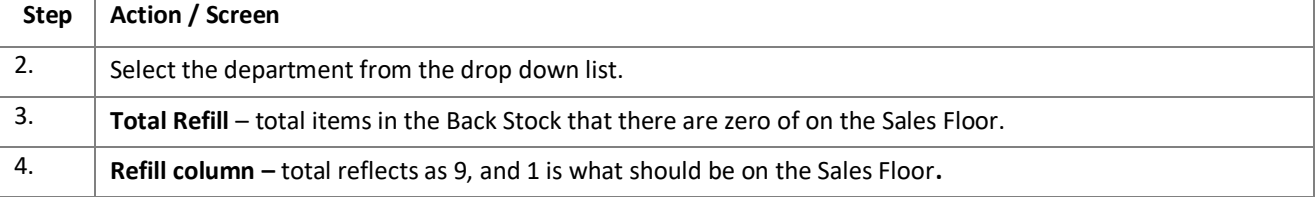

#### **3.4.7. OPERATIONS TAB**

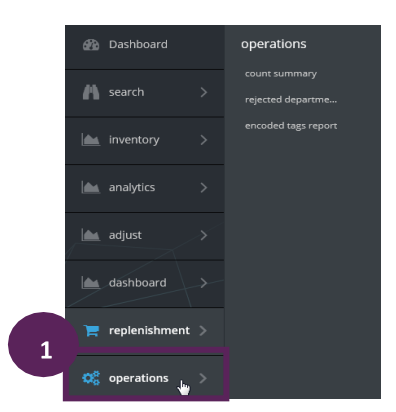

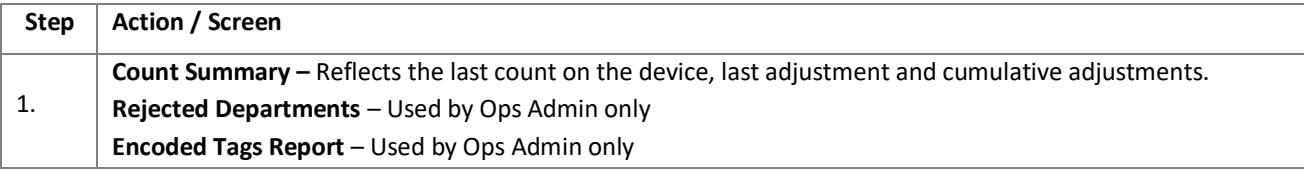

#### *Tips:*

- 1. It's best to sort the variance report from overages to shortages.
- To minimise the amount of data displayed on the report, it helps to **exclude all zero variances** (all expected items were counted e.g. Expected = 8 and Scanned = 8)
- The variance list can be sorted by percentage accuracy, rand value variance and unit number variance
- When investigating, **work on highest variance in percentage accuracy, rand value and unit count items first. Click on the column name to sort in ascending or descending order.**
- When investigating variances, check the **transaction date** to see when any lay-bys were last added to the system. All lay-bys should be processed on the RIOT system one day prior to stock take or stock count.

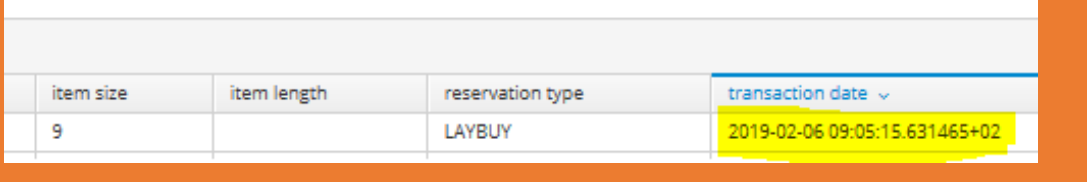